#### **LinkProfessional User Guide**

#### **CONTENTS**

You can click on the link and see the section you want.

- **1. [Password Problem Solution](#page-0-0)**
- **2. [View All Announcements](#page-2-0)**
- **3. [To edit your personal profile](#page-2-1)**
- **4. [To Upload Your CV and Cover Letter](#page-2-2)**
- **5. [To View Resources](#page-3-0)**
- **6. [To Apply for Jobs or Internships](#page-3-1)**
- **7. [To Respond Surveys](#page-4-0)**
- **8. [To Sign Up For Events](#page-4-1)**

LinkProfessional is a web-based system allowing all currently enrolled OzU students the opportunity to follow up and apply for jobs and internships. This system also will keep you connected with Professional workshops/events and surveys.

## **To access Your account**

- **1.** Go to<https://ozyegin-csm.symplicity.com/students/>
- **2.** Enter your OzU username and password
- **3.** If you have a problem about password or username, please follow below steps.

#### <span id="page-0-0"></span>**Password Problem Solution**

 **1.** Click "Forgot Password" .

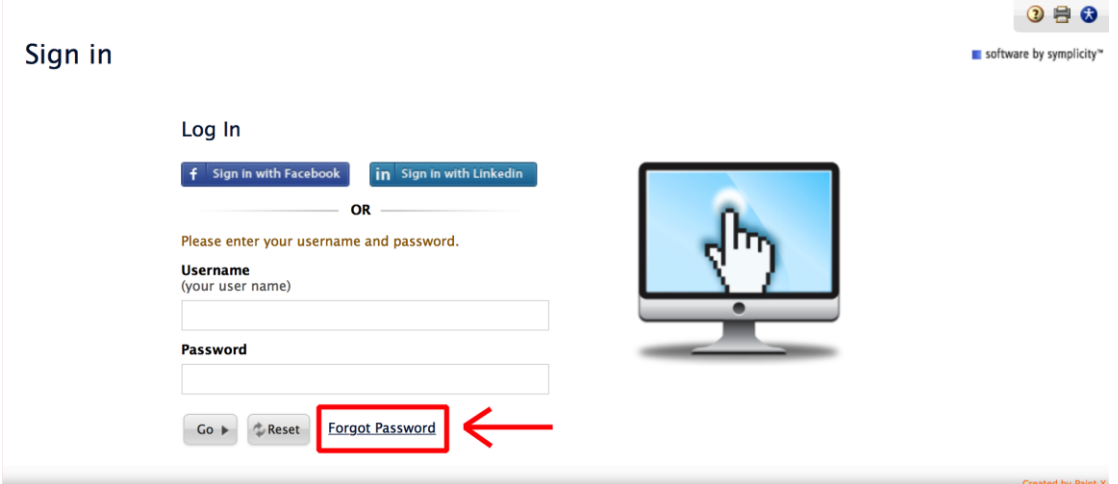

**2.** Enter your username and click "Go".

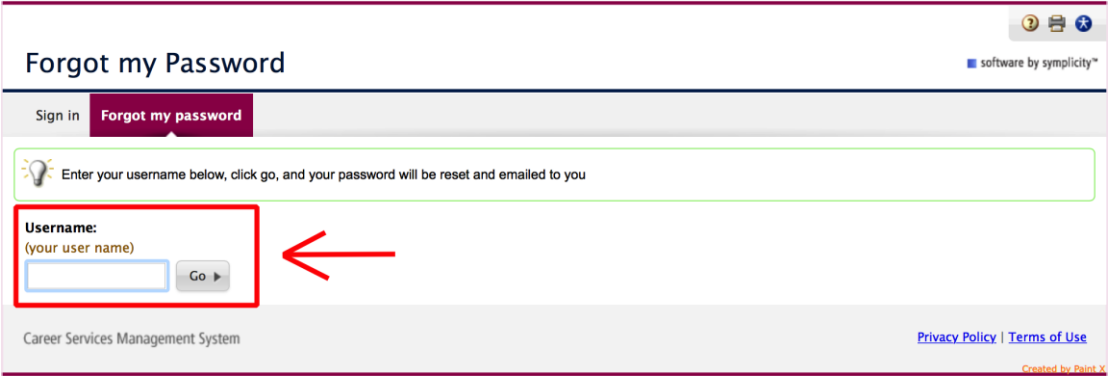

### **3.** You will receive an email and click on the below link.

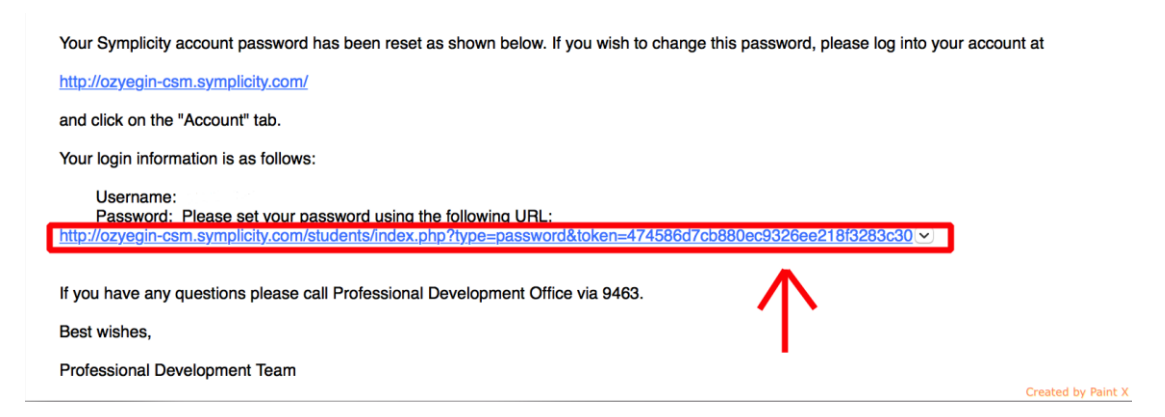

**4.** Write your new password.

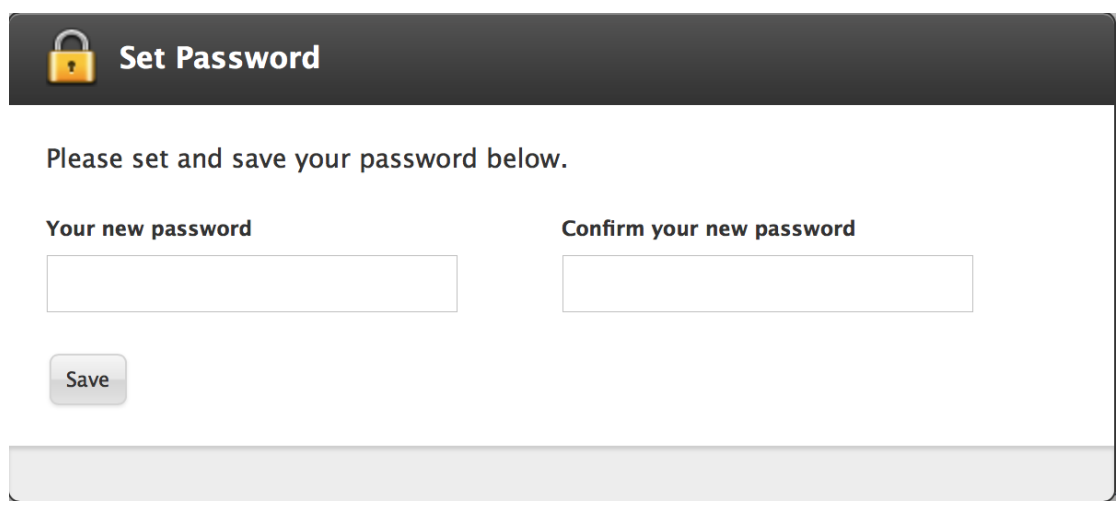

**Note:** If you have still a problem about password or username, please contact with **professional@ozu.edu.tr** and send screenshot of your problem.

## <span id="page-2-0"></span>**To View All Announcements**

Access your account and Click "View All Announcements" in your "Home" page.<br>Home | My Profile | My Documents | Resources | Jobs | Employers | Surveys | Events | Calendar

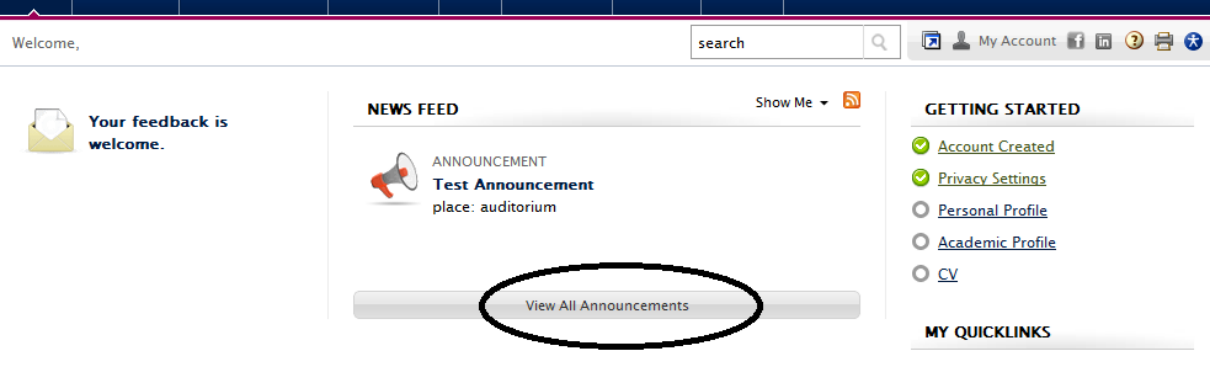

# <span id="page-2-1"></span>**To Edit Your Personal Profile**

Click "My Profile" and Click edit in "Personal" section.

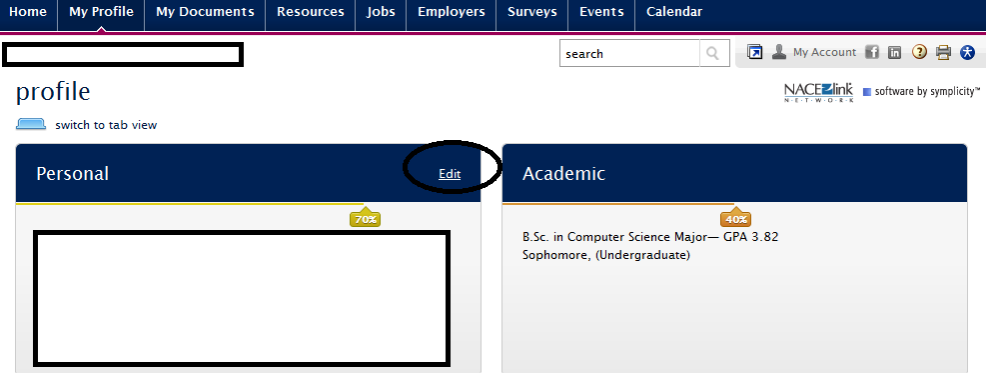

# <span id="page-2-2"></span>**To Upload Your CV and Cover Letter**

- **1.**From the Home page, Click on "My Documents"
- **2.**To add a new document on your account, Click on "Add New"
- **3.**Next, label your document with "Your Name\_CV"
- **4.**Browse to find your document on your own computer (note: versions should uploaded as .doc or .pdf)
- **5.**Finally, click on the Submit button for approval on the system by Professional Development Advisors

**6.**While your CV's are waiting to be approved, they are located in the "Pending Documents" tab under the "My Documents" section of your account

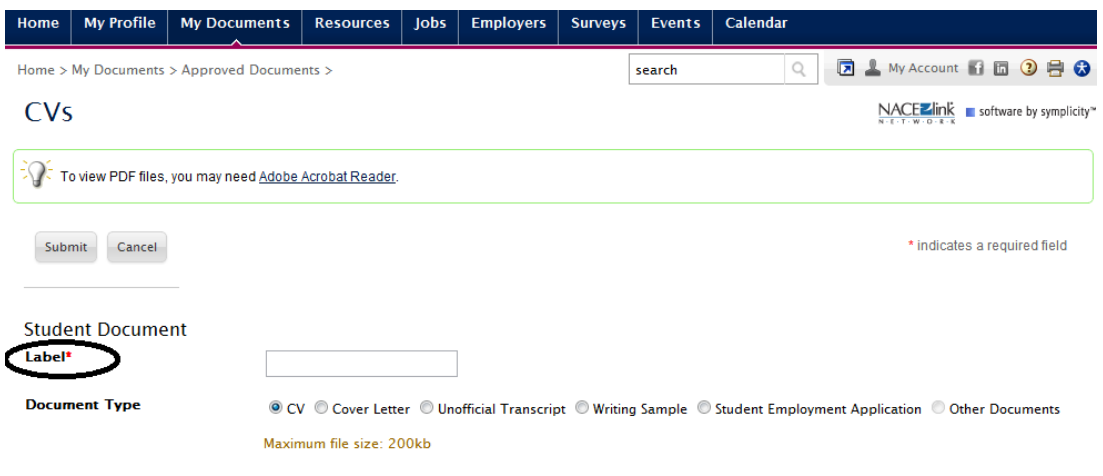

## <span id="page-3-0"></span>**To View Resources**

Simply Click Document Library under Resources section of your account.

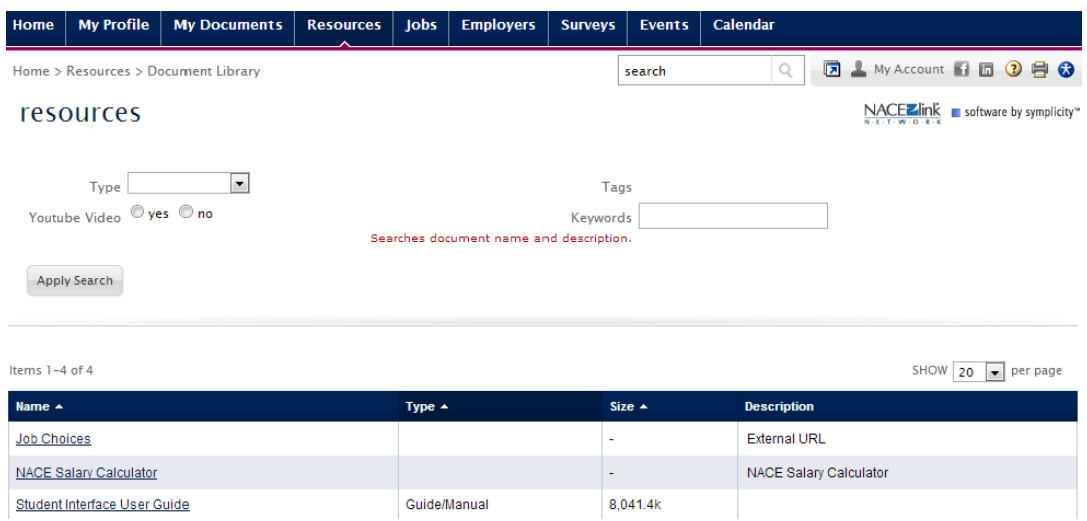

# <span id="page-3-1"></span>**To Apply for Jobs or Internships**

**1.** From the Home page, Click on Jobs

**2.** Click on the job or internship title from the list of all postings to view details

**3.** Once you have uploaded your CV, select the materials needed to send to the employer. Application instructions are in the upper right corner of the posting details

# **4.** It is recommended that your CVs be reviewed by Professional Development

# advisors before sending

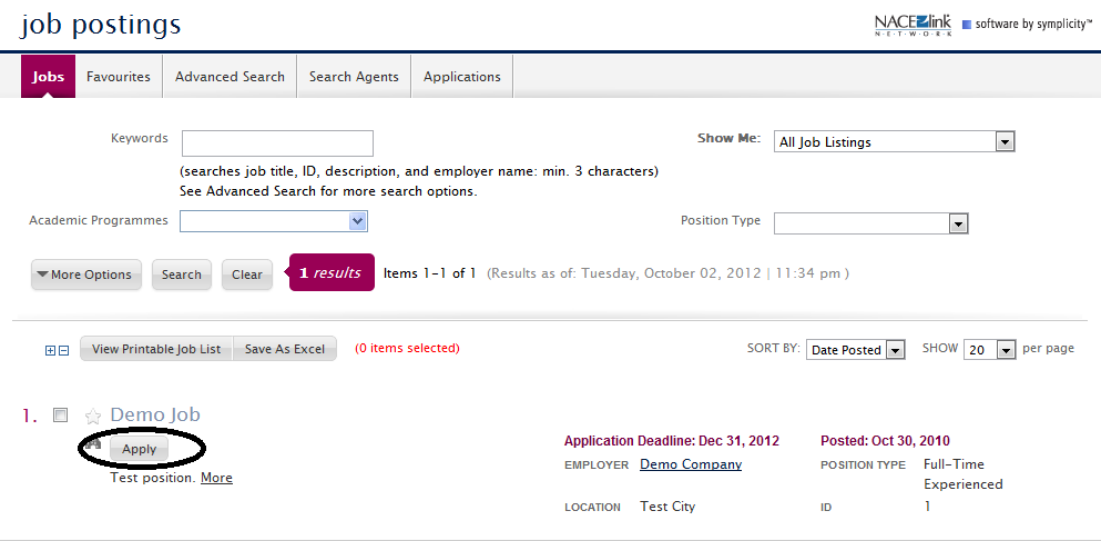

# <span id="page-4-0"></span>**To Respond Surveys**

Click the Surveys section under your Home page and Click Respond

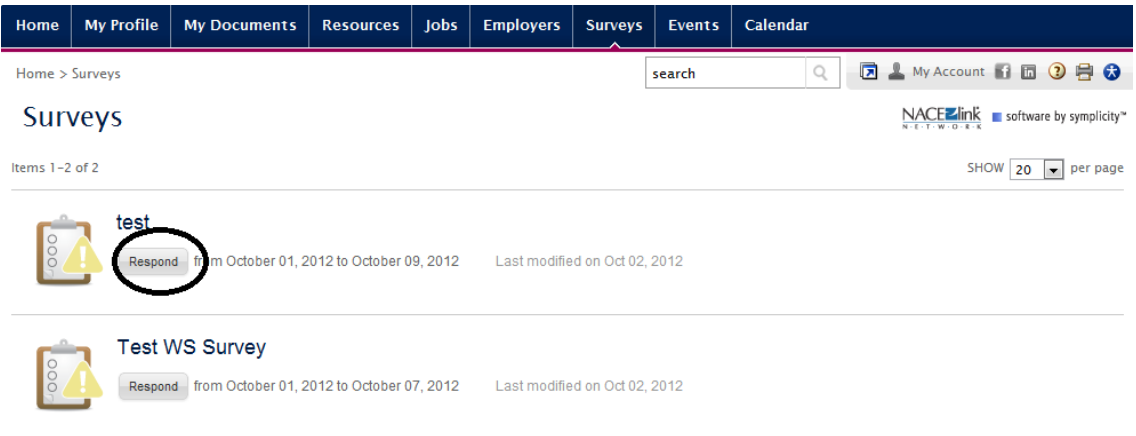

Notes:

**1. Employers:** This section will be active after the system is introduced to employers

**2. Calendar:** You can synchronize the calendar with your MS Office Outlook

# <span id="page-4-1"></span>**To Sign Up For Events**

**1.** Click on the Events section under your homepage and choose "Workshops".

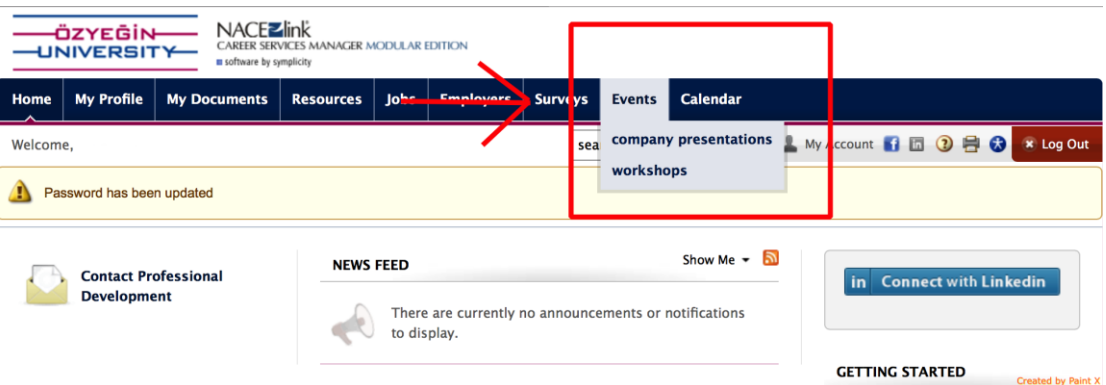

**2.** Scroll down web page and choose an event. After that to sign up, click on "RSVP" button.

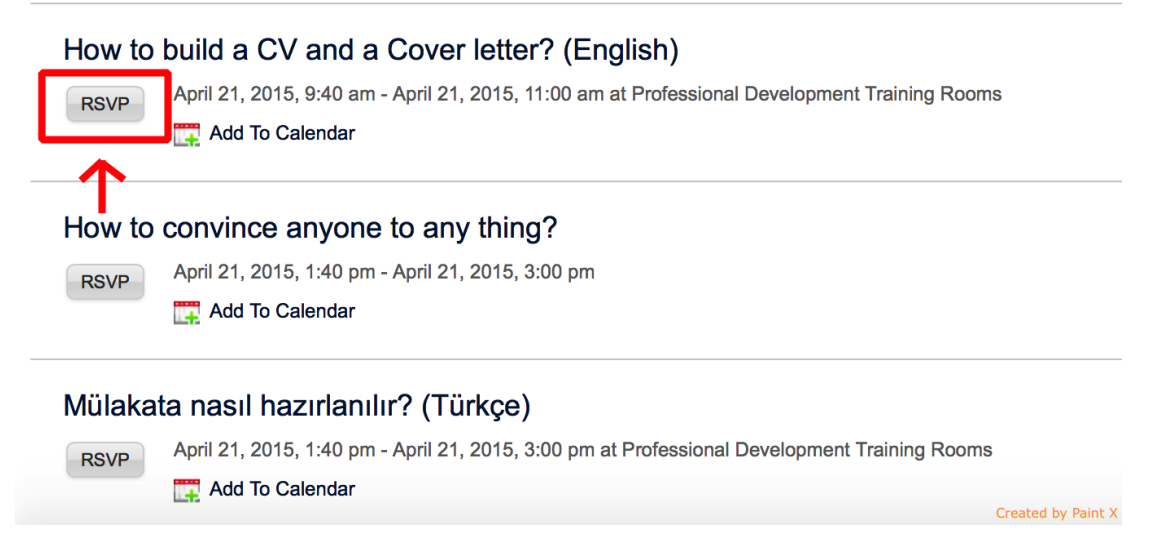

# **3.** If there is a time slot, choose a time slot that fits to your course schedule and Click RSVP

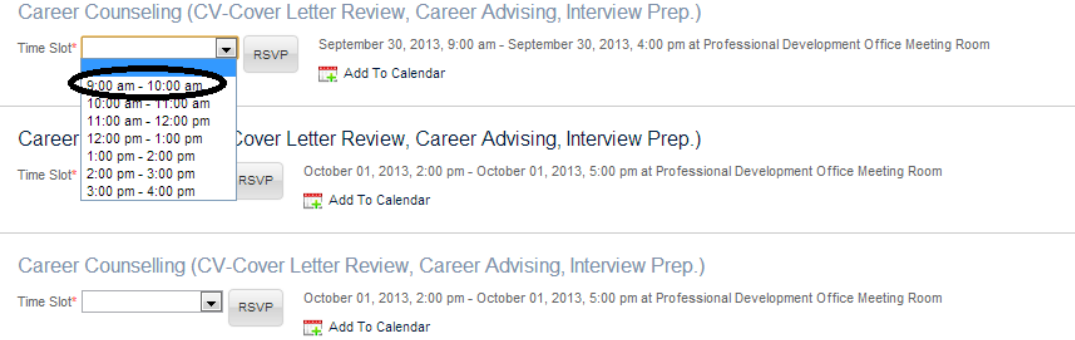

**4.** Click Add to Calendar to add this workshop into your personal calendar

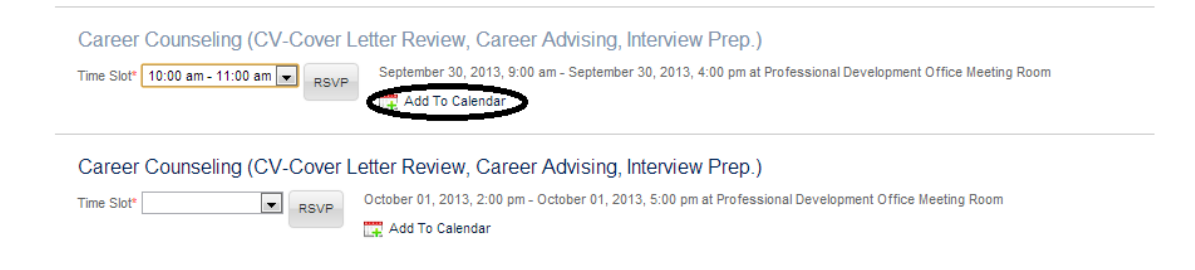

# **Confirmation Email**

You will receive an email about confirmation for workshop. This email verifies you signed up successfully.